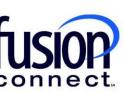

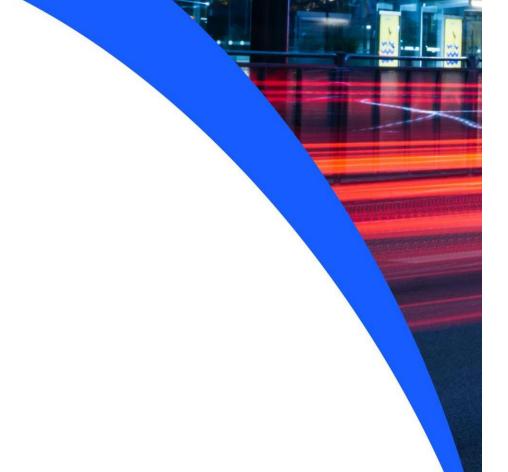

# HOW TO MANAGE SITE CONTACTS

**Fusion Connect Client Portal** 

#### Resources

### Watch a Video:

**How To Manage Site Contacts** 

#### **More Resources:**

See a complete list of Fusion Connect Client Portal How-To Documents here:

https://www.fusionconnect.com/support/portal-support

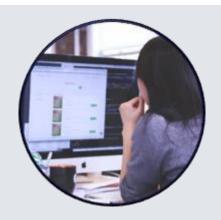

## How do I manage Site contacts?

You can change the names of your sites in the Sites tile by clicking **MANAGE** (top right corner), then choose **"Manage Sites"**:

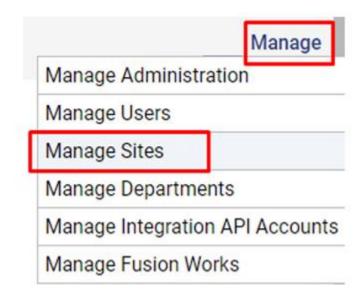

Then, click on the **Popout icon** to edit the Site.

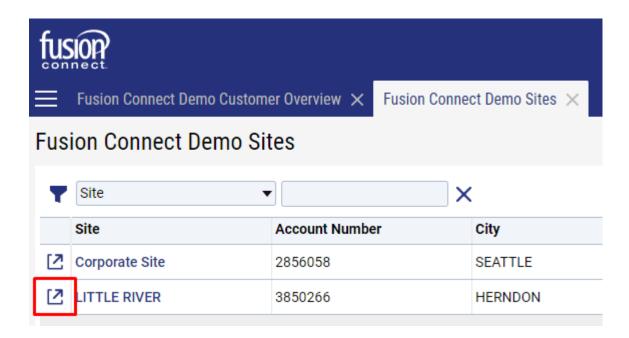

Then, under the Site Name click the Manage link.

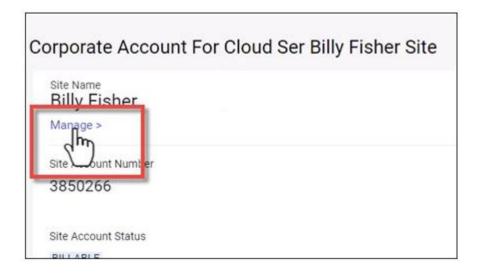

When the site details open, scroll down and click the **Edit** button under the Access Hours section:

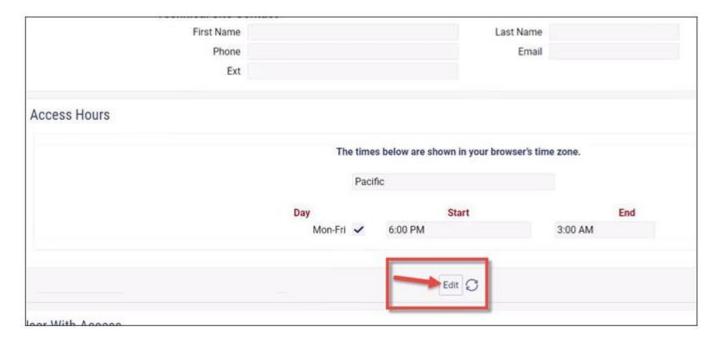

Then, scroll back up to the Site Contact section and update the *Local Site Contact*, *Shipping Site Contact* and *Technical Site Contact* information as needed.

You can add or edit their First / Last Name, Phone Number, and their Email address:

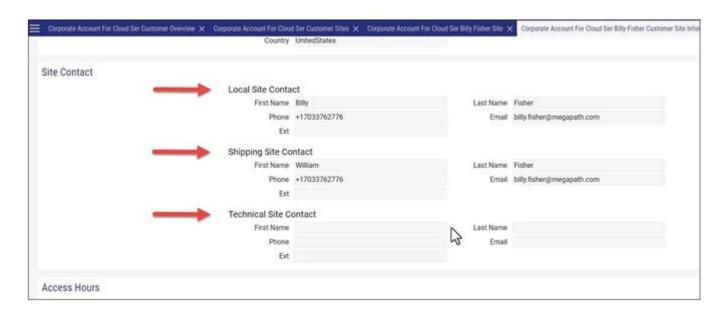

Scroll back down and select the **Apply** button or the **Save** button to save your changes.

Note: Apply will save your change but keep you on the same screen. Save will save the change and close the tab.

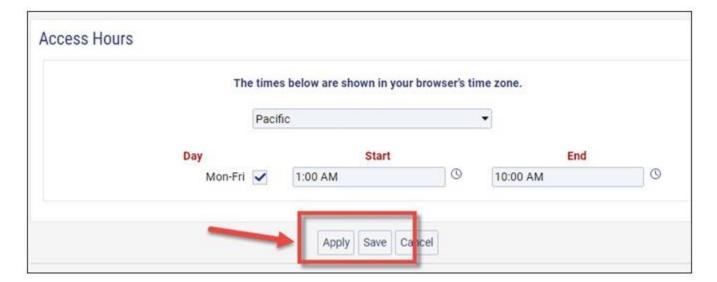